## EM

Dear Customer, thank you for choosing **Perenio®** products!

The Door & Window Sensor is sensitive to opening and closing of the door/window on which it is installed. It is used as part of the **Perenio Smart Building Management System** upon detection by Perenio® Gateway/Router.

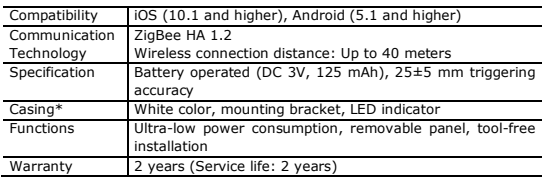

#### **BASIC FUNCTIONS AND KEY BENEFITS**

\* This device is for indoor installation only.

### **PACKAGE CONTENTS**

PECWS01 Door & Window Sensor, CR2032 Battery, Screw with Dowel, Reset Pin, 3M Tape, 3M Sponge, Quick Start Guide, Warranty Card, Sticker.

### **INSTALLATION AND CONFIGURATION**

**1.** Make sure that the Perenio® Gateway or IoT Router was pre-installed and connected to the network through Wi-Fi/Ethernet.

**NOTE**. The Gateway or the IoT Router may be purchased as a standalone device or as part of the Perenio® Smart Kit.

Doc Date: August 1, 2019 Version: 2.0.0 Doc Date: August 1, 2019 **Version: 2.0.0**<br>©Perenio IoT spol s r.o. All Rights Reserved **1** 

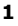

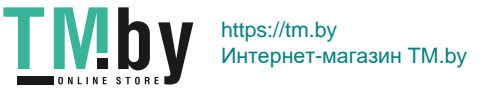

## 尼M

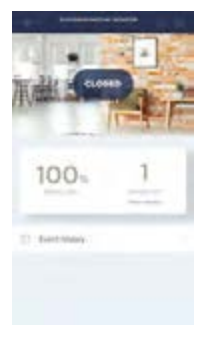

**2.** Unpack the Sensor, open its back cover and remove the battery insulating strip to power it on (The LED will blink). Close the Sensor cover.

**3.** Log in to the User account of the **Perenio Smart Building Management System** app and

proceed with the following actions:

- Click on the "+" icon in the right upper corner of the "Devices" tab, select "Add new device" and then the "Door & Window Sensor" device in the list;
- Select the Gateway or the Router to which the Sensor shall be connected (This screen will be displayed if several Gateways and/or Routers are connected to the Location).
- **4.** Start searching for Sensors.

**5.** If the LED flashes slowly after the first power on of the device, proceed to the Step 6, otherwise press and hold the reset button until the LED Indicator starts blinking.

**NOTE**. When first connected, the Sensor should be placed at a distance of not more than 4.5 m from the Gateway or the Router.

**6.** Upon successful connection to the Gateway/Router, enter the device name and select the room of installation (or create a new room), then click on "Done".

**7.** The Door & Window Sensor is ready for operation.

**NOTE** that all information contained herein is subject to amendments without prior notification of Users. For current information and details on the device description and specification, connection process, certificates, warranty and quality issues, as well as the **Perenio Smart Building Management System** app functionality, see relevant Installation and Operation Manuals available for downloading at **perenio.com**

Doc Date: August 1, 2019 Version: 2.0.0<br>©Perenio IoT spol s r.o. All Rights Reserved ©Perenio IoT spol s r.o. All Rights Reserved **2**

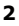

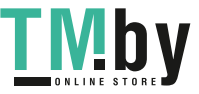

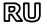

Благодарим за выбор продукции торговой марки **Perenio®**!

Датчик открытия реагирует на открытие и закрытие двери/окна, на которое установлен. Устройство используется в составе **системы управления зданием Perenio Smart** после обнаружения центром управления/IoT маршрутизатором Perenio®.

#### **ОСНОВНЫЕ ФУНКЦИИ И ПРЕИМУЩЕСТВА**

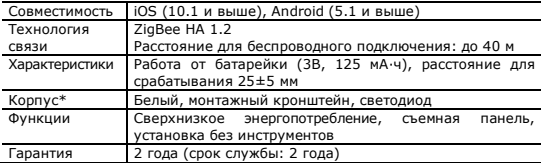

\* Устройство предназначено для установки в помещении.

#### **КОМПЛЕКТ ПОСТАВКИ**

Датчик открытия PECWS01, батарейка CR2032, дюбель, шуруп, штифт для сброса настроек, прокладка 3М, лента 3M, краткое руководство пользователя, гарантийный талон, наклейка.

## **УСТАНОВКА И НАСТРОЙКА**

**1.** Проверить, чтобы ЦУ или IoT маршрутизатор Perenio® был предварительно установлен и подключен к сети по Wi-Fi/Ethernet.

**ПРИМЕЧАНИЕ**. Центр управления или IoT маршрутизатор можно приобрести отдельно или в составе комплекта устройств **Perenio®**.

Дата документа: 01 августа 2019 г. Версия: 2.0.0 Дата документа: 01 августа 2019 г. Версия: 2.0.0<br>© Perenio IoT spol s r.o. Все права защищены **3** 

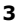

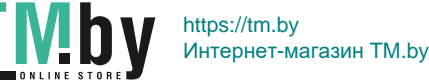

## rriu

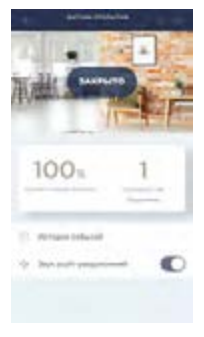

**2.** Распаковать датчик, открыть заднюю крышку и извлечь изолирующую полоску батарейки, чтобы он включился (моргнет световой индикатор). Закрыть крышку датчика.

**3.** Открыть приложение «**Perenio Smart: Система управления зданием»** и выполнить следующие действия:

- нажать на иконку "+" в правом верхнем углу вкладки «Устройства», выбрать «Добавить новое устройство», а затем «Датчик открытия»;
- выбрать центр управления/IoT маршрутизатор, к которому следует подключить датчик (данный экран отображается только при наличии нескольких ЦУ и/или IoT маршрутизаторов в сети).
- **4.** Запустить поиск датчиков.

**5.** Если индикатор на датчике медленно мигает после первого включения, то перейти к шагу 6, иначе нажать и удерживать кнопку сброса до тех пор, пока световой индикатор не начнет мигать.

**ПРИМЕЧАНИЕ**. При первом подключении рекомендуется размещать датчик на расстоянии не более 4,5 м от ЦК/IoT маршрутизатора.

**6.** После успешного подключения устройства ввести его имя и выбрать помещение фактической установки (либо создать новое). Нажать «Готово».

**7.** Датчик открытия готов к работе.

Вся информация, содержащаяся в настоящем документе, может быть изменена без предварительного уведомления пользователей. Актуальные сведения и подробное описание устройства, а также процесс подключения, сертификаты, сведения о компаниях, принимающих претензии по качеству и гарантии, а также функции приложения **«Perenio Smart: Система управления зданием»** содержатся в инструкциях, доступных для скачивания на сайте **perenio.ru**

Дата документа: 01 августа 2019 г. Версия: 2.0.0 ©Perenio IoT spol s r.o. Все права защищены **4**

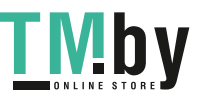

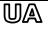

Дякуємо за вибір продукції торгової марки **Perenio®**!

Датчик відкриття реагує на відкриття і закриття дверей/вікна, на яке його встановлено. Пристрій використовується у складі **системи управління будівлею Perenio Smart** після виявлення центром керування/IoT маршрутизатором Perenio®.

## **ОСНОВНІ ФУНКЦІЇ ТА ПЕРЕВАГИ**

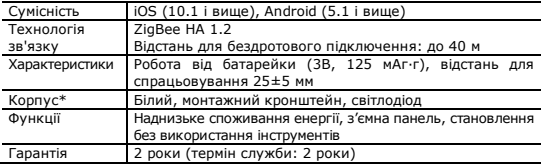

\* Пристрій призначений для встановлення в приміщенні.

#### **КОМПЛЕКТ ПОСТАВКИ**

Датчик відкриття PECMS01, батарейка CR2045, дюбель, шуруп, штифт для скидання налаштувань, прокладка 3М, стрічка 3M, короткий посібник користувача, гарантійний талон, наклейка.

### **ВСТАНОВЛЕННЯ ТА НАЛАШТУВАННЯ**

**1.** Переконатися, що центр керування або IoT маршрутизатор **Perenio®** було попередньо встановлено і підключено до мережі через Wi-Fi/Ethernet. **ПРИМІТКА**. Центр керування або IoT маршрутизатор можна придбати окремо або в складі комплекту приладів **Perenio®**.

Дата документа: 01 серпня 2019 р. Версія: 2.0.0 Дата документа: 01 серпня 2019 р. — Версія: 2.0.0<br>©Perenio Io T spol s r.o. — Всі права захищені **5** 

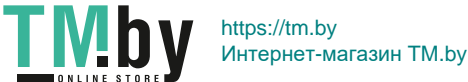

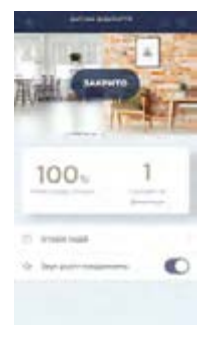

**2.** Розпакувати датчик, відкрити задню кришку і витягти ізолюючу смужку батарейки, щоб він включився (моргне світловий індикатор). Закрити задню кришку.

**3.** Відкрити додаток «**Perenio Smart: Система керування будівлею**» і виконати наступні дії:

- натиснути на іконку "+" в правому верхньому куті вкладки «Пристрої», вибрати «Додати новий пристрій», а потім «Датчик відкриття»;
- вибрати центр керування або IoT маршрутизатор, до якого слід підключити датчик (цей екран відображається тільки при наявності декількох ЦК та/або IoT маршрутизаторів в мережі).
- **4.** Запустити пошук датчиків.

**5.** Якщо індикатор на датчику повільно блимає після першого включення, то перейти до кроку 6, інакше натиснути та утримувати кнопку скидання, поки індикатор не почне блимати.

**ПРИМІТКА**. При першому підключенні рекомендується розміщувати датчик на відстані не більше 4,5 м від ЦК/IoT маршрутизатора.

**6.** Після успішного підключення датчика ввести його ім'я і вибрати приміщення фактичного встановлення (або створити нове). Натиснути «Готово». **7.** Датчик відкриття готовий до роботи.

Вся інформація, що міститься в цьому документі, може бути змінена без попереднього повідомлення користувачів. Актуальні відомості та докладний опис пристрою, а також процес підключення, сертифікати, відомості про компанії, які приймають претензії щодо якості та гарантії, а також функціональні можливості додатку «**Perenio Smart: Система керування будівлею»** містяться в інструкціях, доступних для завантаження на веб-сайті **perenio.ua**

Дата документа: 01 серпня 2019 р. Версія: 2.0.0<br>© Perenio IoT spol s r.o. Всі права захищені Дата документа: 01 серпня 2019 р. — Версія: 2.0.0<br>© Perenio IoT spol s r.o. — Всі права захищені **6** 

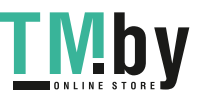

## EN/RU/UA

### **BUTTONS, INDICATORS & PORTS / КНОПКИ, ИНДИКАТОРЫ, ПОРТЫ / КНОПКИ, ІНДИКАТОРИ, ПОРТИ**

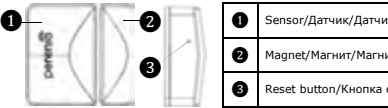

## **D** Sensor/Датчик/Датчик **2** Magnet/Магнит/Магнит **B** Reset button/Кнопка сброса/Кнопка скидання

#### **TROUBLESHOOTING**

- 1. The faulted status of the sensor or false alarms: Check that the gap between the Sensor and the Magnet does not exceed 2 cm in the closed position of the door/window.
- 2. The sensor does not activate: The battery is improperly inserted or low battery level of the sensor

#### **SAFETY OPERATION RULES**

- 1. The User shall observe storage and transportation conditions and working temperature ranges as specified in the Installation and Operation Manual.
- 2. The User shall follow rules for installation and positioning of the Sensor and the Magnet relative to each other.
- 3. It is not allowed to drop, throw or disassemble the device, as well as attempt to repair it on one's own.

#### **УСТРАНЕНИЕ НЕИСПРАВНОСТЕЙ**

- 1. Состояние отказа датчика или отправка ложных сигналов тревоги: проверить, чтобы в закрытом положении двери/окна магнит находился на расстоянии не более 2 см от датчика
- 2. Датчик не срабатывает: неправильно установлена батарейка или низкий заряд батарейки
- **ПРАВИЛА БЕЗОПАСНОГО ИСПОЛЬЗОВАНИЯ**
- 1. Соблюдать условия хранения и транспортировки, а также температурный режим, указанные в руководстве по установке и эксплуатации датчика.
- 2. Соблюдать правила монтажа и взаимного расположения датчика и магнита относительно друг друга.
- 3. Не ронять, не бросать, не разбирать устройство и не пытаться починить его самостоятельно.

#### **УСУНЕННЯ НЕСПРАВНОСТЕЙ**

- 1. Стан відмови датчика або відправка хибних сигналів тривоги: перевірити, щоб в закритому положенні дверей/вікна магніт знаходився на відстані не більше 2 см від датчика
- 2. Датчик не спрацьовує: неправильно встановлена батарея або низький заряд батареї
- **ПРАВИЛА БЕЗПЕЧНОГО ВИКОРИСТАННЯ**
- 1. Дотримуйтесь умов зберігання та транспортування пристроїв, а також температурний режим, зазначені в посібнику з встановлення та експлуатації.
- 2. Дотримуйтесь правил монтажу та взаємного розташування датчика і магніту щодо один одного.
- 3. Не упускайте, не кидайте, не розбирайте пристроі та не намагайтесь полагодити їх самостійно.

Manufacturer: Perenio IoT spol s r.o. Na Dlouhem 79, Ricany - Jazlovice 251 01, Czech Republic Made in China

Сведения о производителе: «Перенио ИоТ спол с р.о.» Чехия, Ржичани - Яжловице 251 01, На Длоухем, 79 Сделано в Китае

Відомості про виробника: «Переніо ІоТ спол с р.о.» Чехія, Ржічані - Яжловіце 251 01, На Длоухі, 79 Зроблено в Китаї

Version/Версия/Версія: 2.0.0 ©Perenio IoT spol s r.o. All Rights Reserved/Все права защищены/Всі права захищені **7**

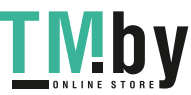

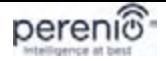

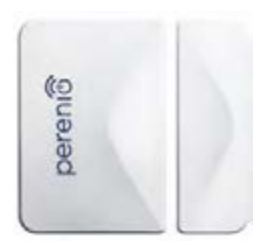

# **PECWS01**

**Door & Window Sensor Датчик открытия Датчик відкриття** 

*Quick Start Guide Краткое руководство пользователя Короткий посібник користувача* 

For Complete Installation and Operational Manual please refer to **perenio.com** Полное руководство по установке и эксплуатации размещено на сайте **perenio.ru** Повне керівництво із встановлення та експлуатації розміщено на сайті **perenio.ua**

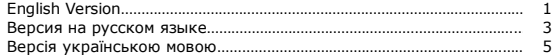

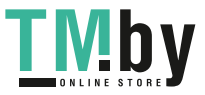